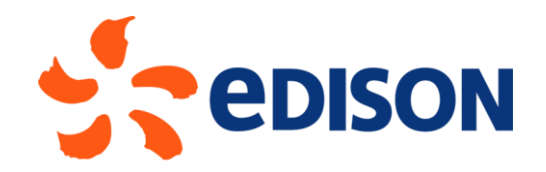

# EDISON GROUP SUPPLIER PORTAL: SUPPLIER SELF APPLICATION MANUAL

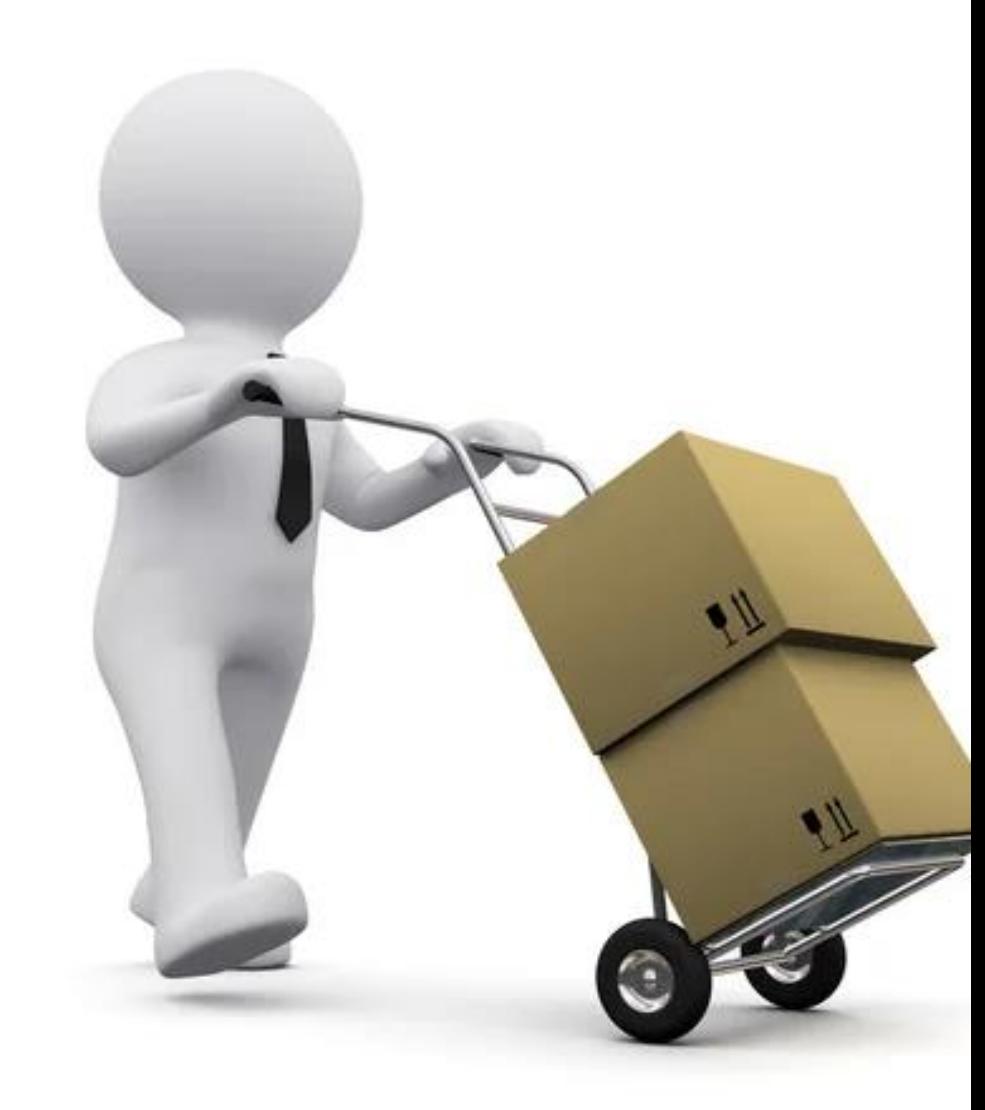

10/02/2023

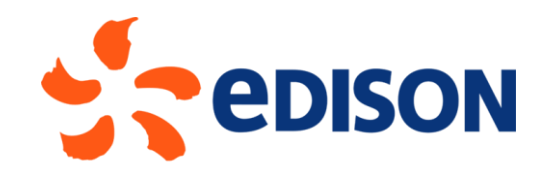

## REGISTRATION REQUEST **ENTRY**

## INTRO

A supplier can submit a registration request via an ad hoc form found on Edison's website.

Link to the registration request form (http://edison.suppliereu.ariba.com/ad/selfRegistration/\_c\_/C7) is available under the SUPPLIERS section of the www.edison.it website.

Once completed, this form will be reviewed by Edison and, if the request is accepted, the supplier will receive an email to proceed on the one hand with the registration on the Ariba Network platform and on the other hand to complete the subsequent registration questionnaire.

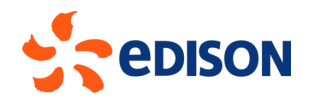

## PORTAL ACCESS

Once connected to the link, the system will automatically ask for verification of the subject's identity, which is not an automated system/robot.

Check the box labeled "I'm not a robot" and continue:

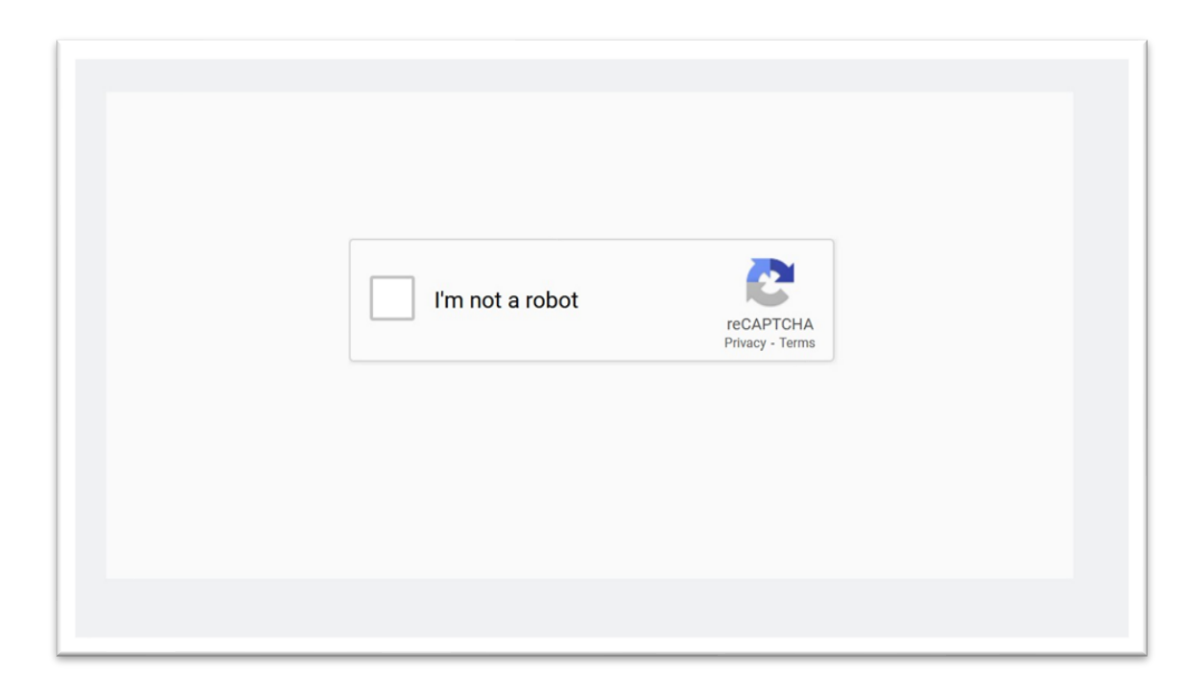

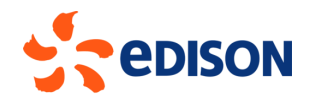

### FILLING OUT APPLICATION - GENERAL SUPPLIER INFORMATION

This is the main screen that appears as soon as you enter the site with all the fields to be filled in. Enter the required data (or at least those with "**\***" that are mandatory); the detail in the next slides.

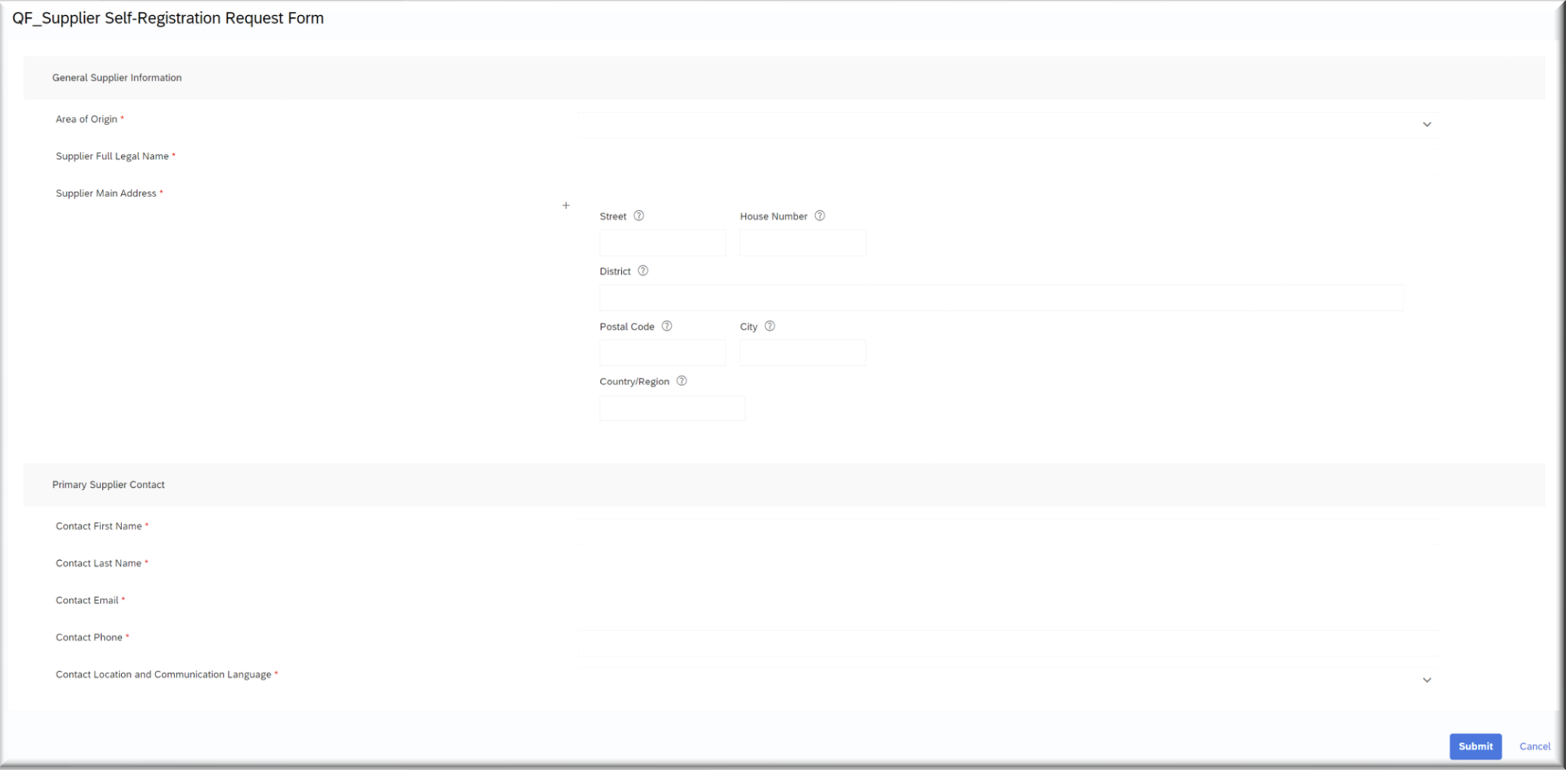

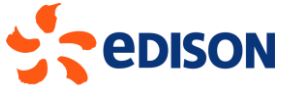

## FILLING OUT APPLICATION - GENERAL SUPPLIER INFORMATION

First field to fill in is the Area of Origin of the supplier:

- **EU**: if the supplier is located in Europe;
- **Extra EU**: if the supplier is located outside Europe.

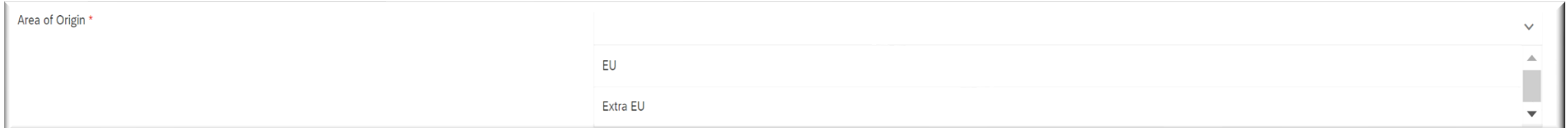

If the Supplier will declare to be of EU origin and specifically Italian: the system will require the entry of VAT NUMBERS and TAX CODE and will require to indicate whether they are a natural person or not.

If the Supplier will declare to be of EU origin but not Italian: the system will require the entry of the VAT NUMBER only.

If the Supplier will declare to be of non-EU origin: the system will require the VAT NUMBER as optional data.

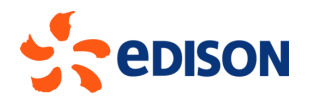

## FILLING OUT APPLICATION - GENERAL SUPPLIER INFORMATION

After entering the country of origin and tax information, the system will prompt you to enter the business name and address information.

Fields required to fill in the address are **Street, House Number, Zip Code, City or Town, Country or Region**; the other fields are optional.

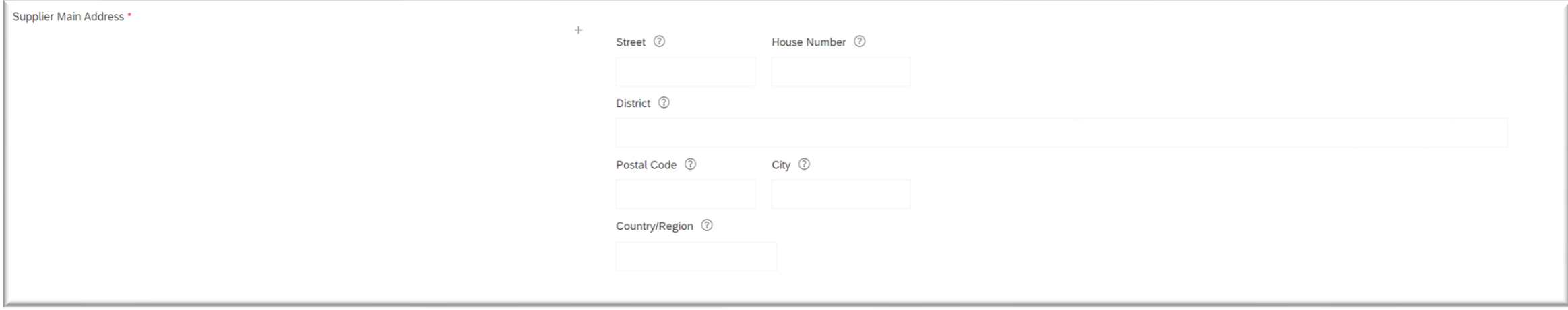

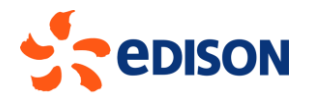

## FILLING OUT APPLICATION - MAIN SUPPLIER CONTACT

The second section of the self-nomination form contains the Provider Contact information. Contact information that must be entered are: Contact's Full Name, Email Address, Phone Number, and Language of Communication. It is specified that the email indicated will be the one later used by the system to send notifications for the completion of the registration and other steps in the process. Once all fields on the form are filled in, click on "Submit" to submit the request to Edison.

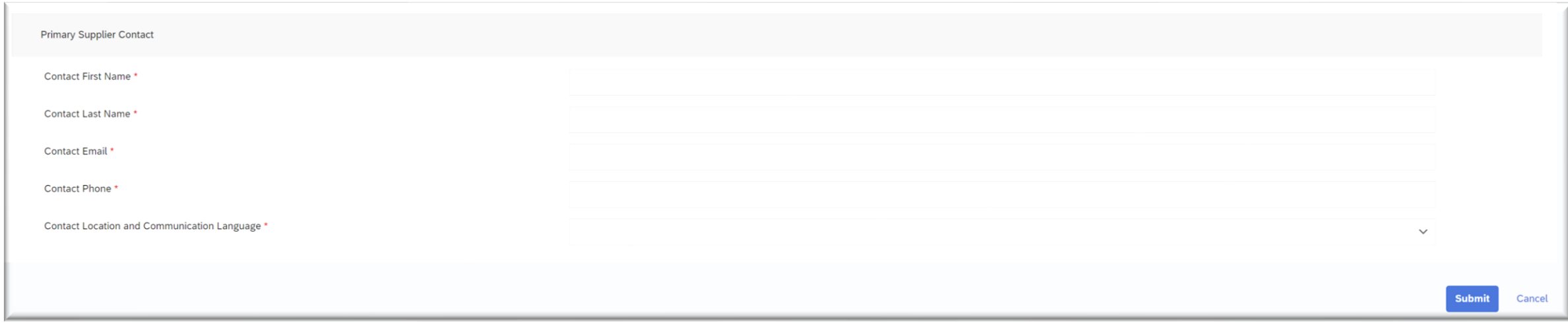

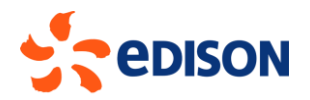

## FILLING OUT APPLICATION - DATA SUMMARY

#### After all data entry is finished and the request is submitted, the system shows a summary of the data entered.

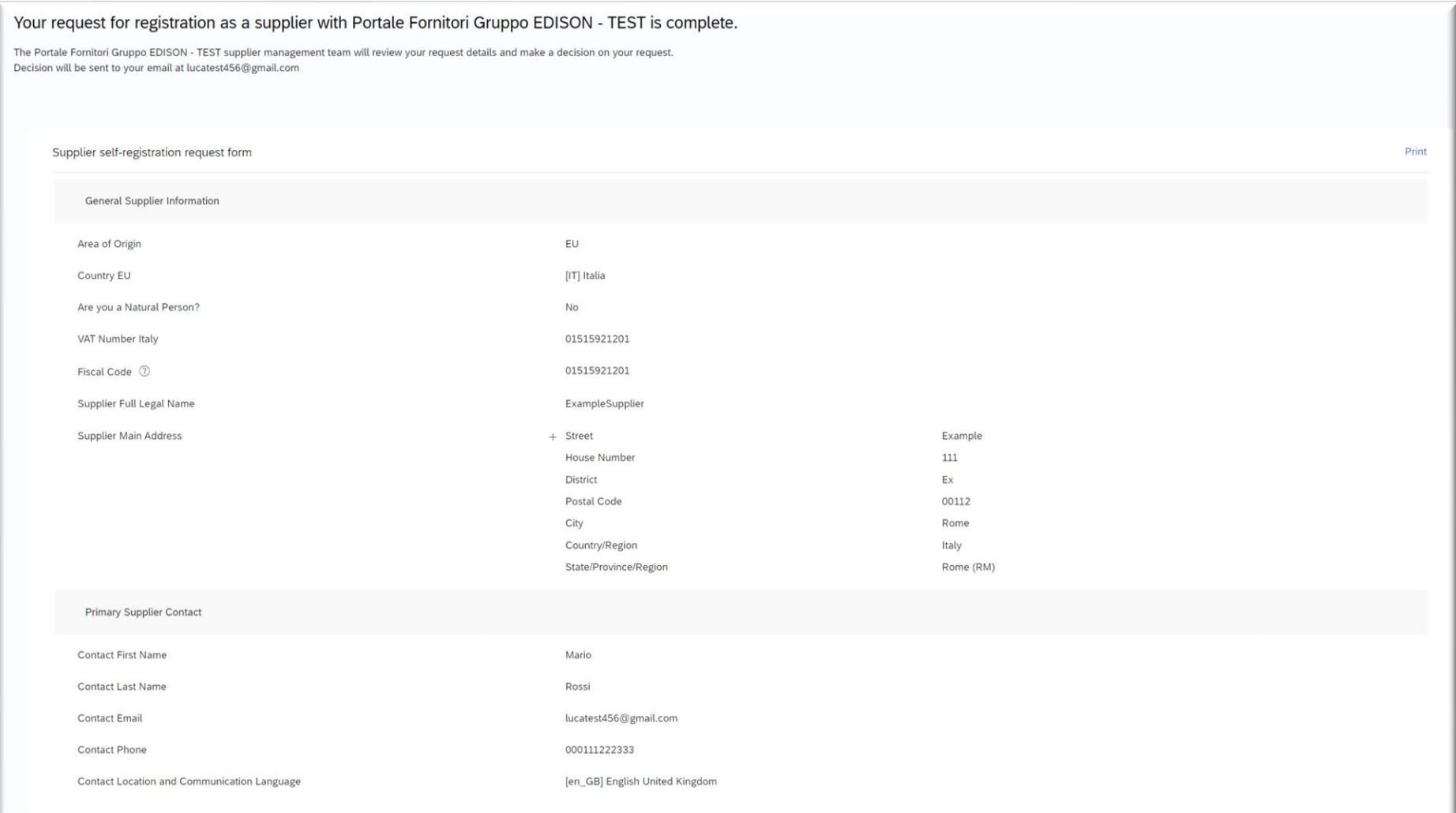

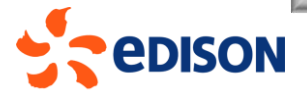

## FILLING OUT REQUEST - CONFIRMATION EMAIL

After submitting the completed application, the system will send the confirmation email below:

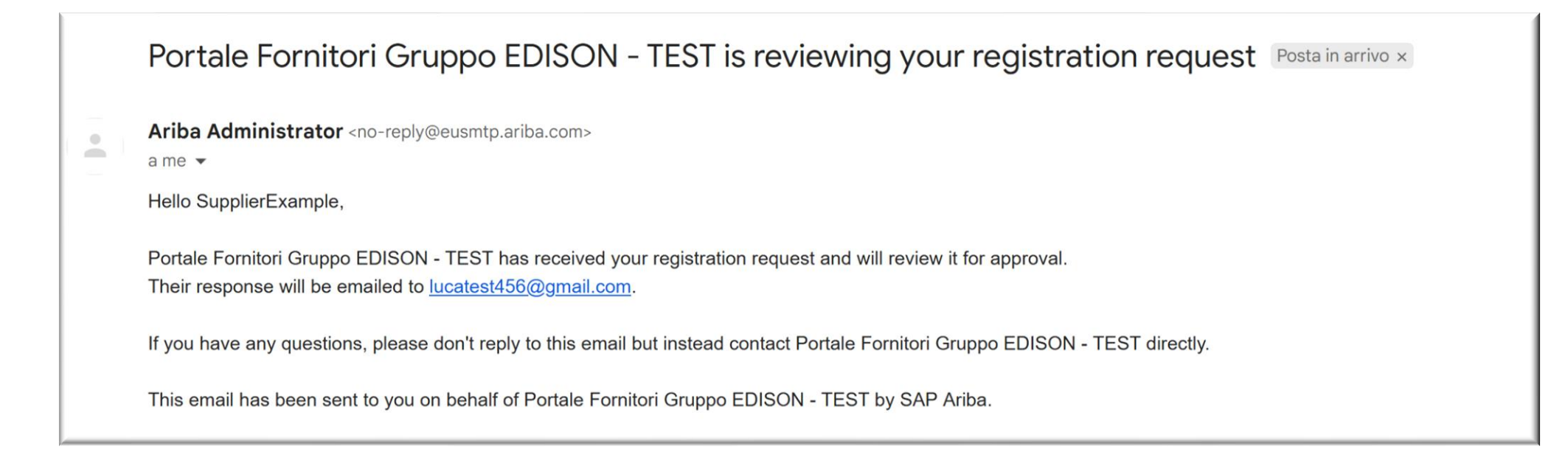

Once the registration request is approved, a second email will be sent to the provider containing instructions for proceeding with registration: see the next chapter for details.

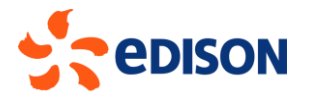

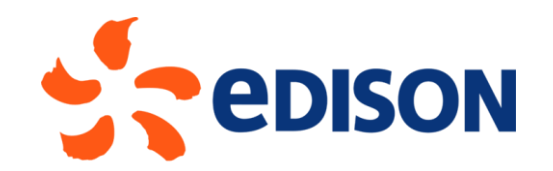

## REGISTRATION - ARIBA NETWORK ACCOUNT CREATION

If the registration request is accepted, the supplier will receive an email inviting it to register on **Ariba Network** (a portal used by Edison for sourcing and procurement activities) and to fill out the registration questionnaire defined by Edison. Should the supplier already have an account on Ariba Network, he will be able to link it to Edison.

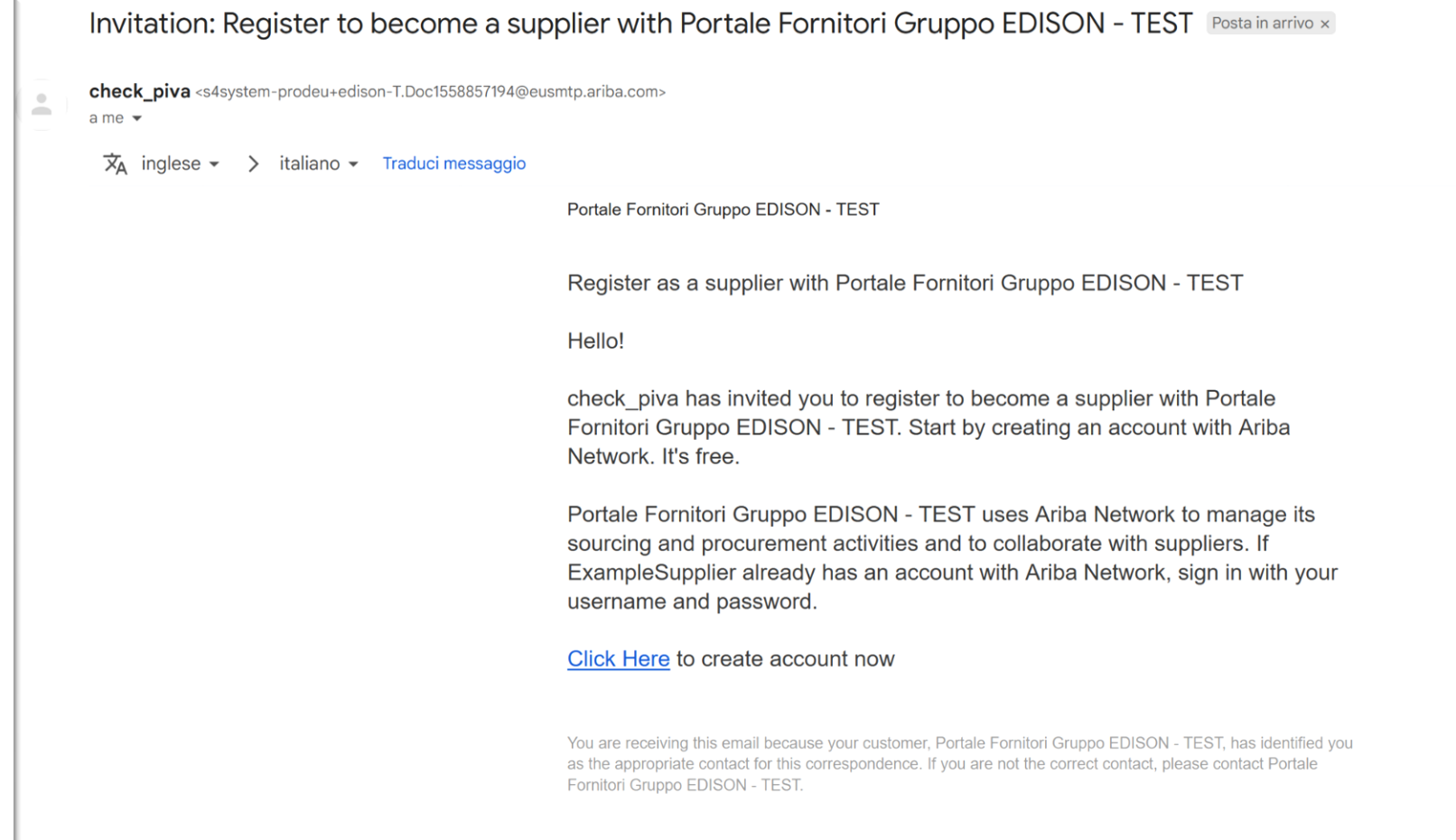

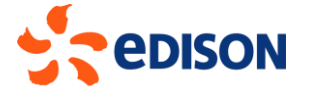

Link in the previous email will take to the following page on the Ariba portal.

If the supplier does **not** have an account, they will need to click on "**Sign Up**" to proceed to create their own user account and password.

If the supplier already has an Ariba Network account, they will need to click on "**Login**" and enter their credentials so that they are also linked to Edison.

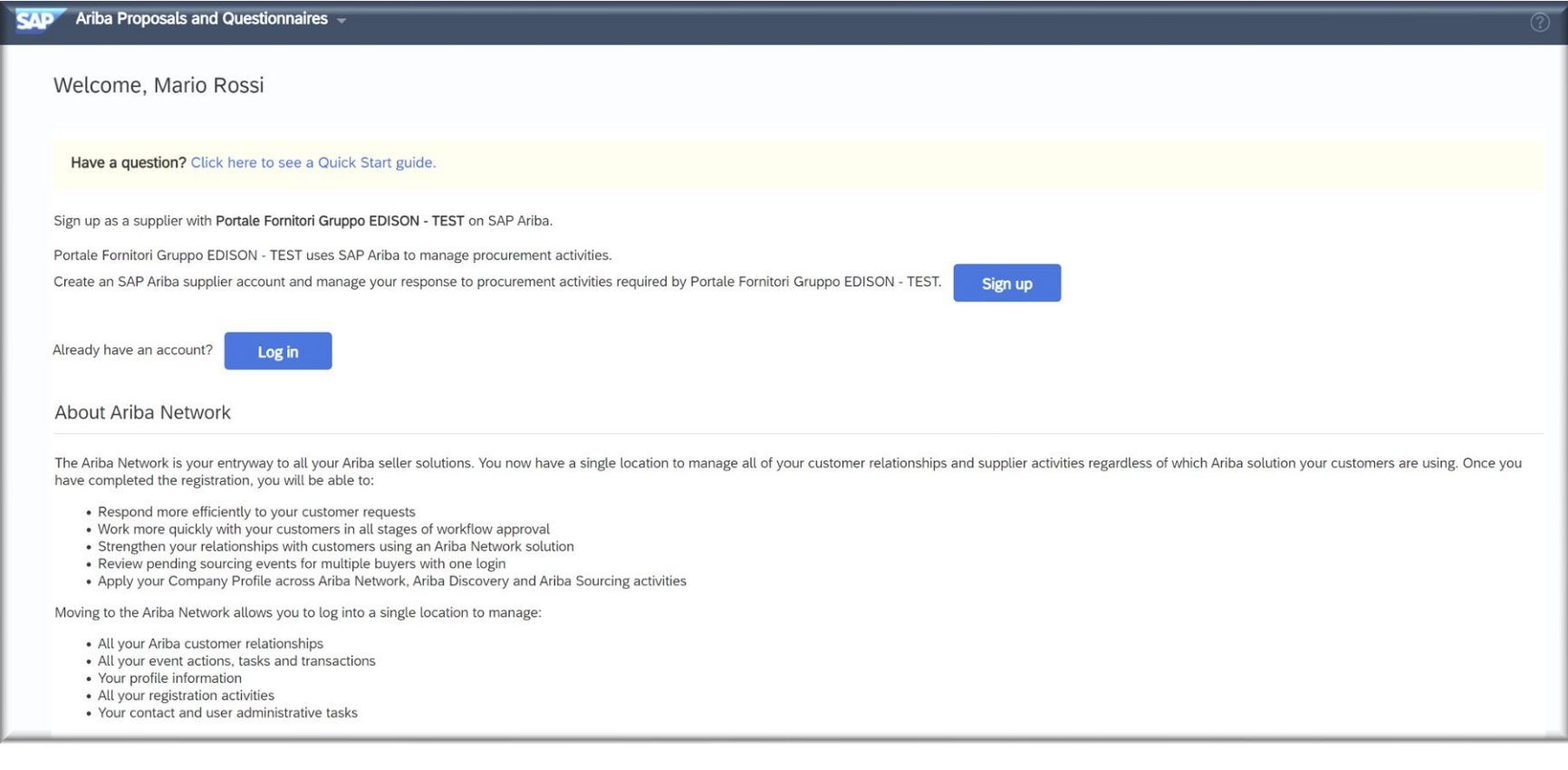

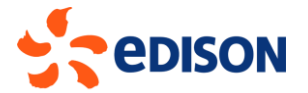

In the event that the supplier does not already have its own user account on Ariba Network and therefore opts to perform the "registration," the system will present the page where the data related to:

- General information about the company;
- User account information.

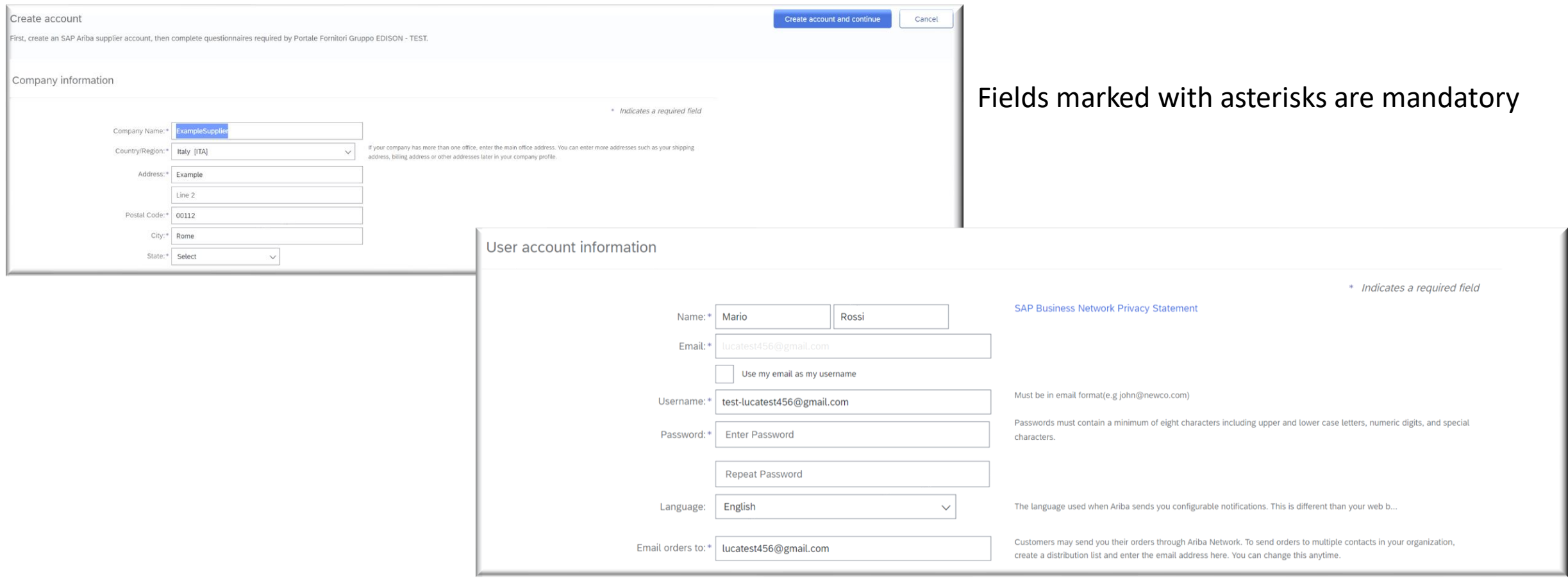

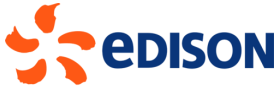

Lastly, at the bottom of the page, information should be provided on the activities carried out by the company, searching for them in the list of product and service categories in the system:

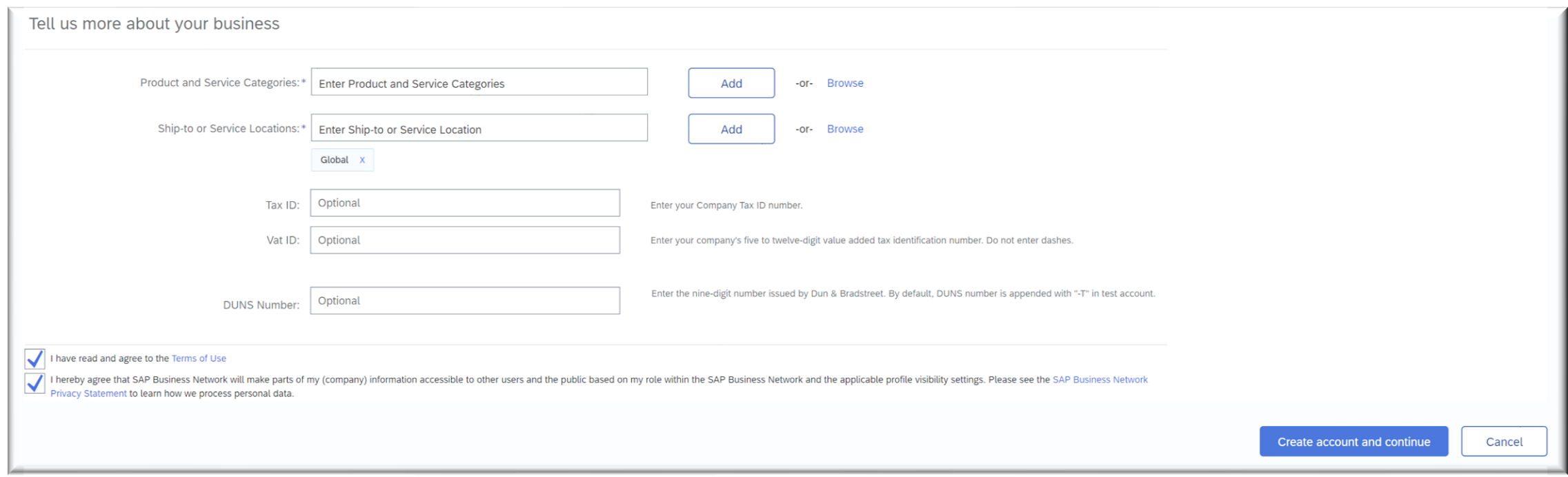

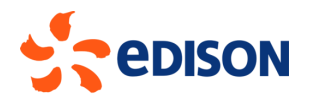

Once you have completed the three sections of the Network registration form, you must check the boxes to accept the terms of use and privacy policy, then click on "**Create an account and continue**".

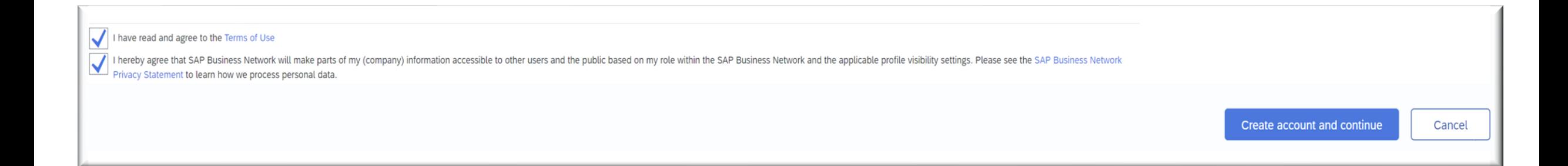

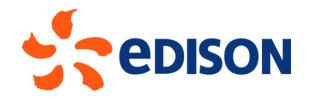

Welcome to the Ariba Commerce Cloud Posta in arrivo x Ariba Commerce Cloud <ordersender-prod@ansmtp.ariba.com> a me  $\blacktriangleright$  $\overline{X}_{\text{A}}$  inglese  $\rightarrow$  > italiano  $\rightarrow$  Traduci messaggio **Welcome to the Ariba Commerce Cloud** Your registration process on the Ariba Commerce Cloud for ExampleSupplier is now complete. Your organization's account ID: AN11183296610-T

Your username: mariorossitest@gmail.com

As the account administrator for this account, make sure to keep your username and password in a secure place. Do not share this information.

If you registered after receiving an invitation from an Ariba On Demand Sourcing buyer, you can now access and participate in the buyer's sourcing events. The Seller Collaboration Console provides a centralized location for you to manage all your Ariba On Demand Sourcing events and buyer relationships.

Ariba On Demand Sourcing buyers might request that you complete additional profile information as part of their Supplier Profile Questionnaire. When you access customer requested fields for a specific buyer, you will see a pop-up page with that buyer's name; that page contains the buyer's customer requested fields.

You can immediately perform administrative and configuration tasks such as creating users and completing your company profile. If account administration is not part of your job responsibility, you can transfer the administrator role at any time to another person in your organization whose responsibilities are more in line with account administration.

**Good to Know:** 

Once the Ariba Network account registration process has been completed, the provider will receive this email confirming successful registration, which contains the User Name (username) and the organization's account ID.

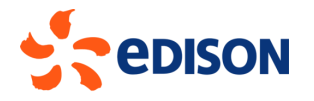

 $\circ$ ÷

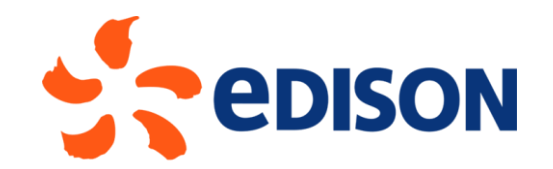

## REGISTRATION - FILLING OUT REGISTRATION **QUESTIONNAIRE**

Having completed the registration of the Ariba Network account, the system will automatically switch to the **Edison Registration Questionnaire**. On the left side is the ladder of the various sections of the questionnaire (1), on the top right is the remaining time for filling out and submitting the questionnaire (2).

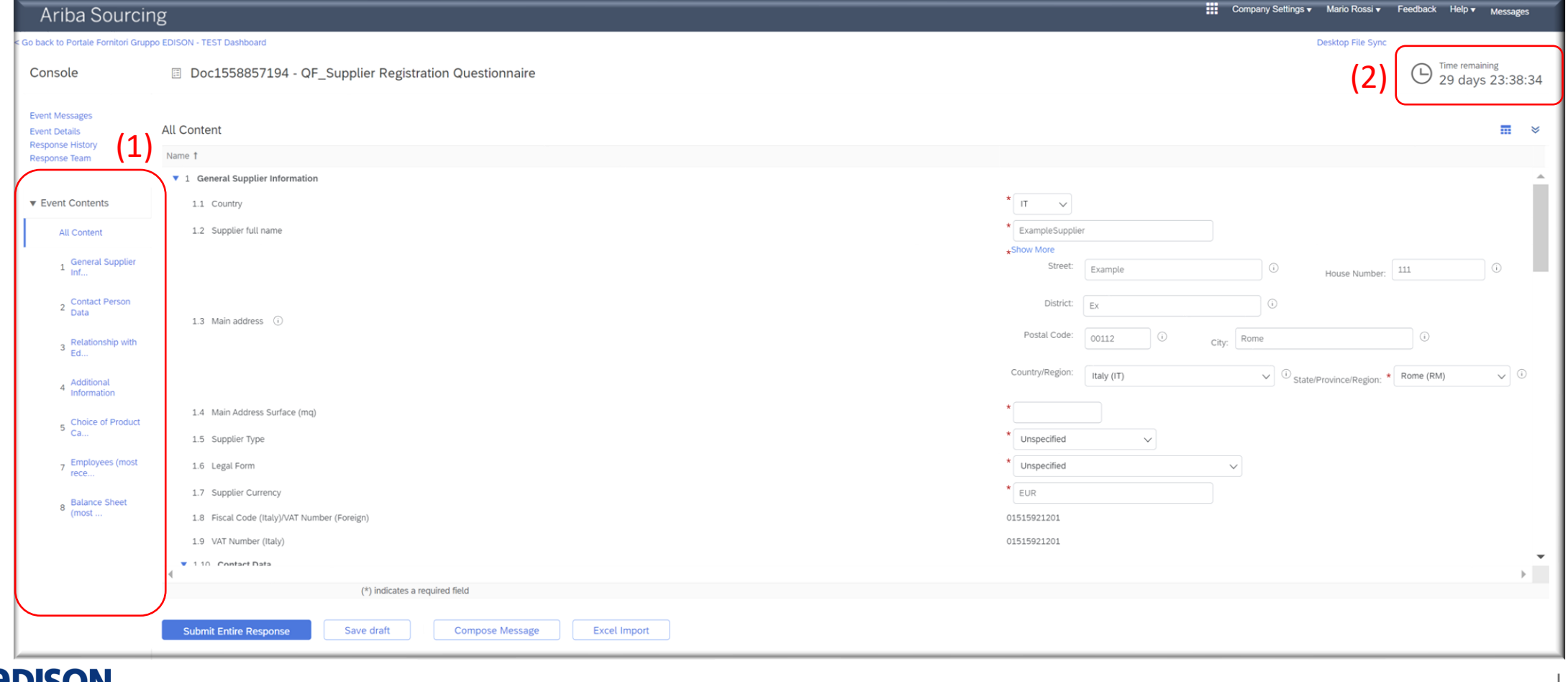

#### In section 1, the supplier should enter the **biographical information**:

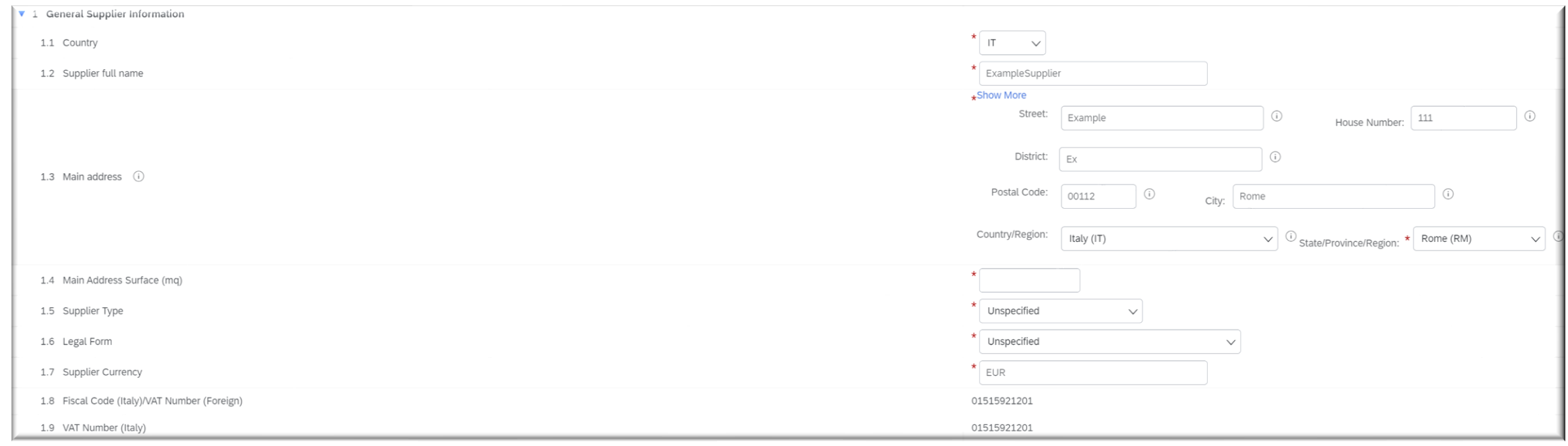

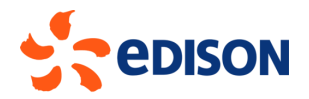

#### Section 2 contains the **Company's Contact Person Reference Data**, entered at the initial application stage:

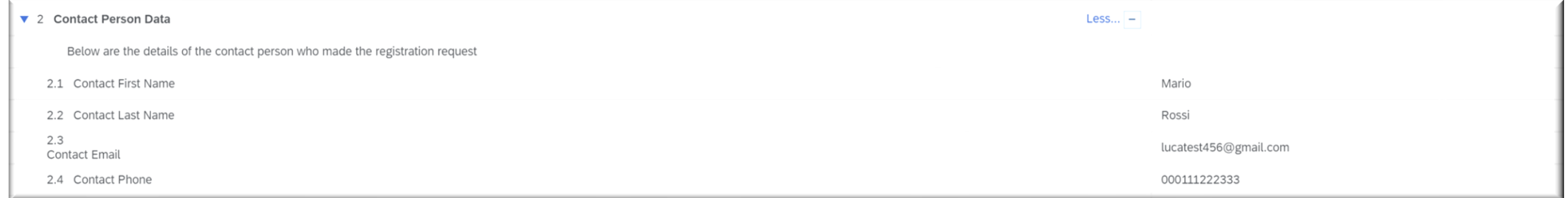

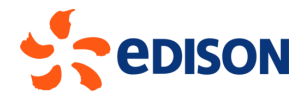

#### Section 3 should include information on the supplier's Relationship with the EDISON Group:

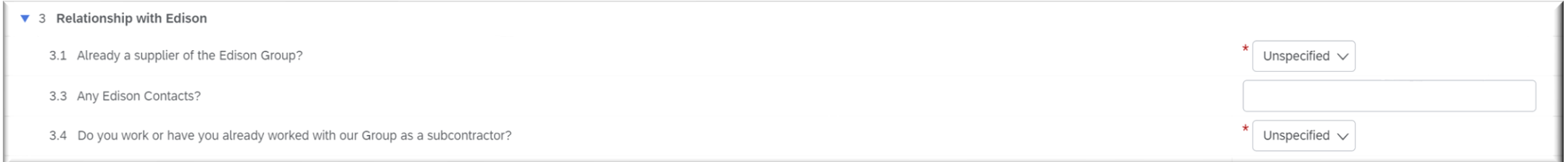

#### Section 4 will allow you to enter additional information such as a document with a presentation of your company.

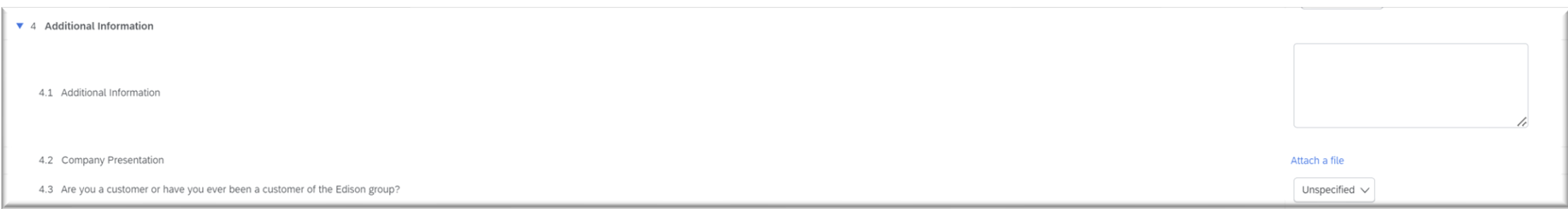

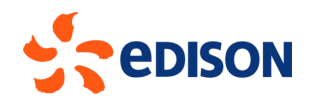

In section 5, the supplier's **Commodity Categories** should be entered: also for this section, it is recommended to follow the on-screen notes for correct compilation.

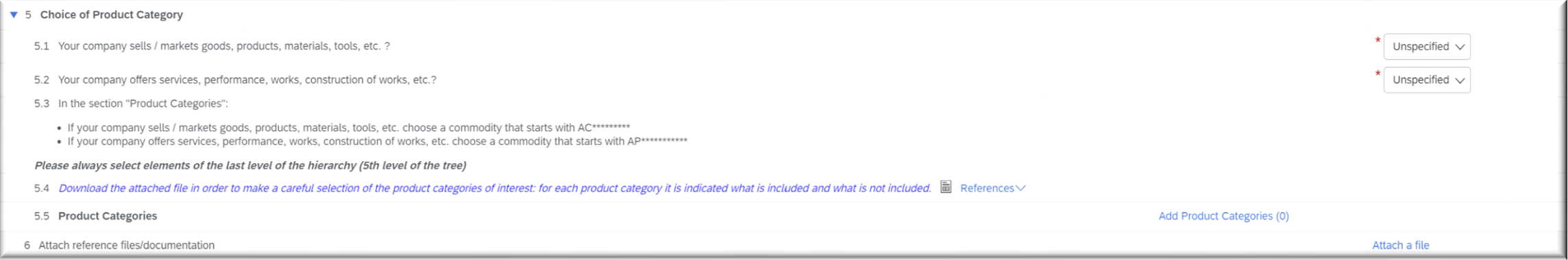

Section 6 will allow you to enter any references/documentation:

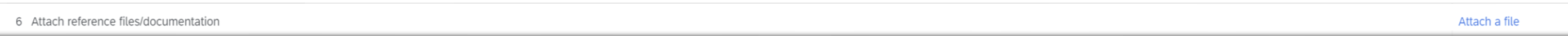

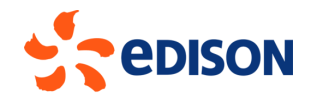

Section 7 should include information on the company's **Employees**in the most recent year at the time of registration:

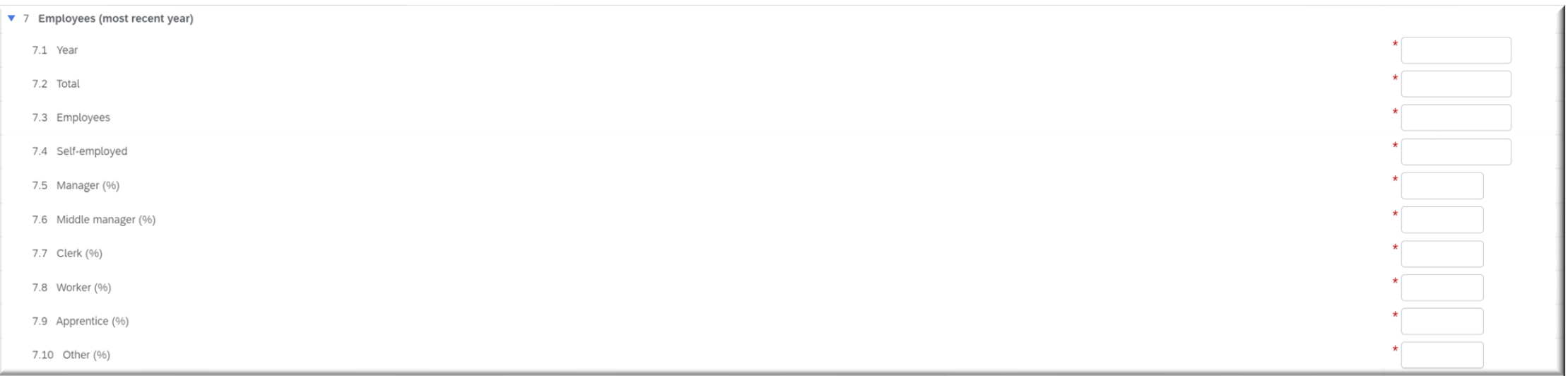

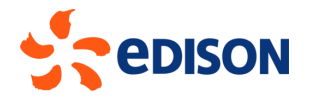

Finally, in Section 8 the provider should indicate the **Budget Data** for the most recent year.

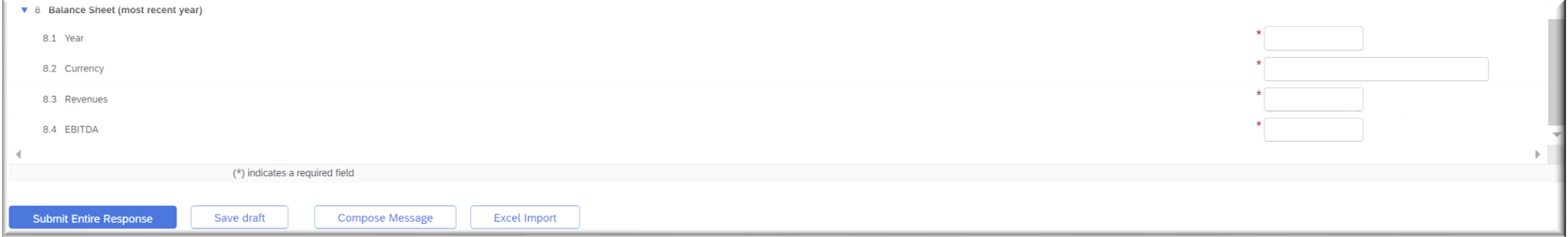

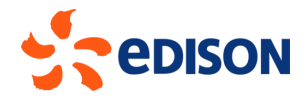

Ended entering all the data in each section, you can submit the completed questionnaire by selecting the "**submit**" button: the system will prompt you to confirm the submission.

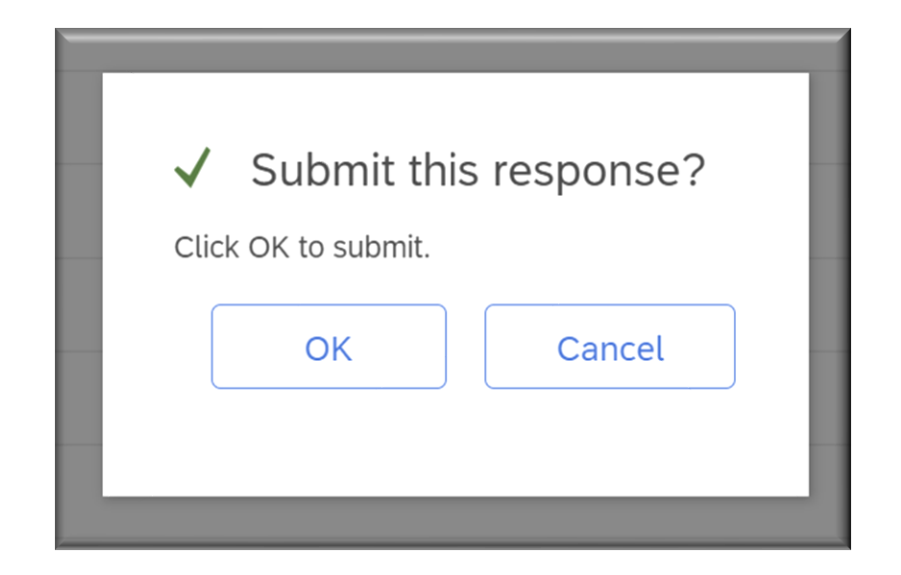

If, on the other hand, the supplier wishes to save the incomplete questionnaire for completion and submission to Edison at a later time, he or she may select "**Save Draft**". The system will then ask for confirmation of submission; clicking "**OK**" will send it off for good.

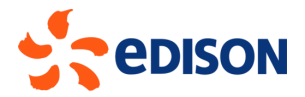

After completing the Edison registration questionnaire, the supplier will receive an email confirming acceptance.

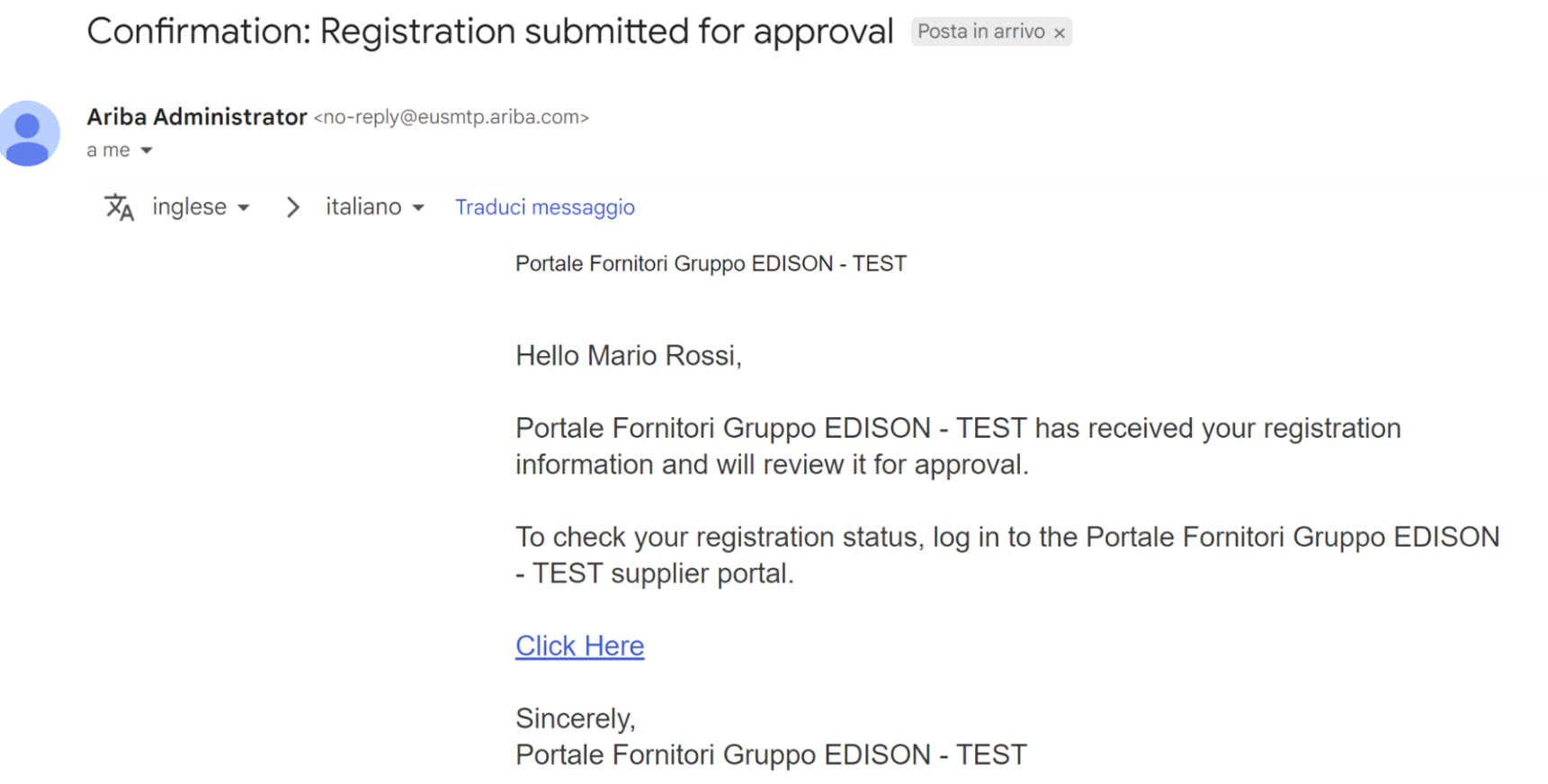

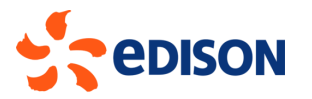

After EDISON verifies the registration data and approves the questionnaire, the provider will receive a confirmation email:

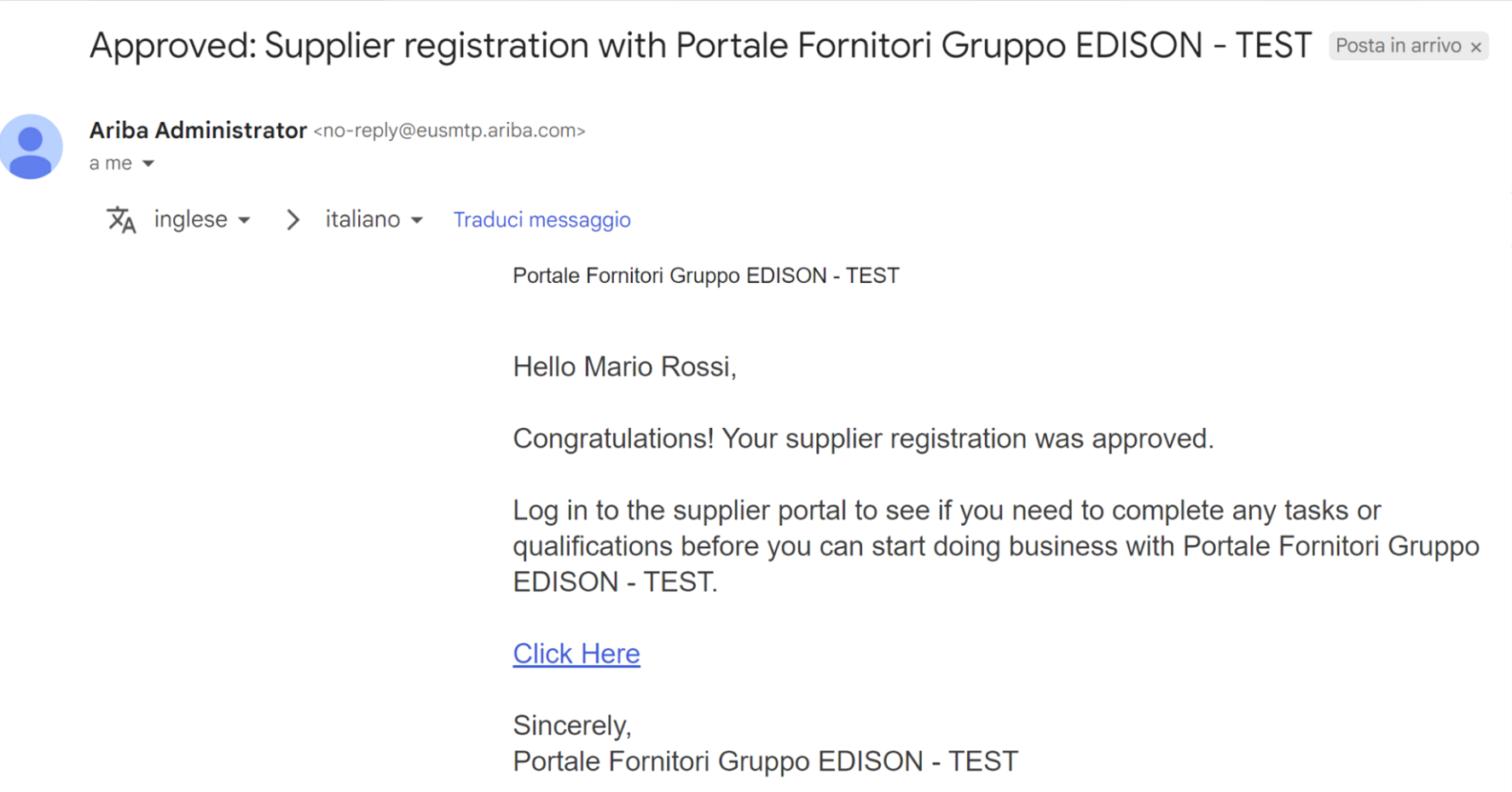

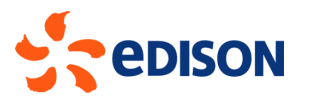